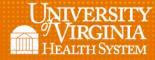

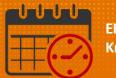

## Additional Ways to View Demographic Information

- From QuickFind
  - *Right Click* once to view

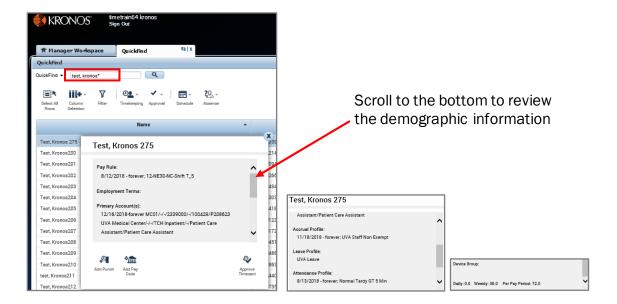

- In the Schedule or Schedule Planner
  - o Hover over the team member's name to view minimal information

| By Employee                      |                           |                                                               |                         |                    |                       |                     |                |
|----------------------------------|---------------------------|---------------------------------------------------------------|-------------------------|--------------------|-----------------------|---------------------|----------------|
| Person Name                      | Job                       | Location                                                      | Std Pay<br>Period Hours | Scheduled<br>Hours | Total Hours<br>Worked | Pay Rule            | Overtime Hrs 📤 |
| Test, Kronos210                  |                           |                                                               | 72.00                   | 32.00              | 23.25                 | 07-NE30-C-Shift P_5 |                |
| Ju<br>La<br>Si<br>Si<br>Ta<br>Pi | heduled Ho<br>tal Hours V | d Hours: 72.0<br>ours: 32.00<br>Vorked: 23.25<br>NE30-C-Shift | 5                       |                    |                       |                     |                |

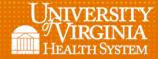

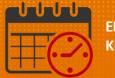

- From the *Time Card* 
  - *Right Click* on the team member's name to view demographic information

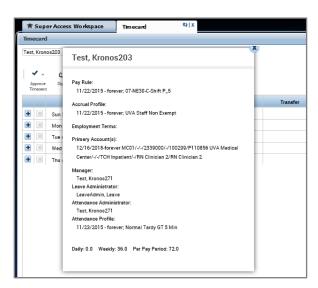

## **Additional Questions?**

- Call the Help Desk at 434-924-5334 OR
- Go to KNOWLEDGELINK and enter a ticket online

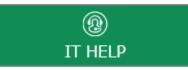

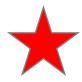

See job aid located on the Kronos Welcome Page titled: Submit a Help Desk Ticket On-line